## **Notificación Electrónica en el Fuero Laboral**

## **Instructivo Consulta de Abogados**

Fecha: Mayo 2019 – Versión Iurix Online: 15.1.2

## **Introducción**

El presente documento describe el modo en que cada letrado matriculado puede acceder a las notificaciones electrónicas recibidas en su domicilio procesal electrónico constituido.

## **Ingreso al sistema**

Se ingresa al sistema Iurix OnLine para consultar las notificaciones electrónicas, desde el sitio Web del Poder Judicial de Salta, desde el que además se puede descargar el Formulario de Constitución de Domicilio Procesal electrónico, el presente instructivo y la Acordada 12469/17. También es factible ingresar directamente a consultar las notificacones electrónicas desde el link disponible en el sitio Web del Colegio de Abogados y Procuradores de Salta.

Desde el Sitio Web del Poder Judicial de Salta, [\(www.justiciasalta.gov.ar\)](http://www.justiciasalta.gov.ar/), en el **Portal de Servicios para Abogados (**referenciado en la imagen siguiente con el número [1]), seleccionar la opción **Fuero Laboral (**[2]), para acceder a los distintos servicios On-line disponibles para este Fuero.

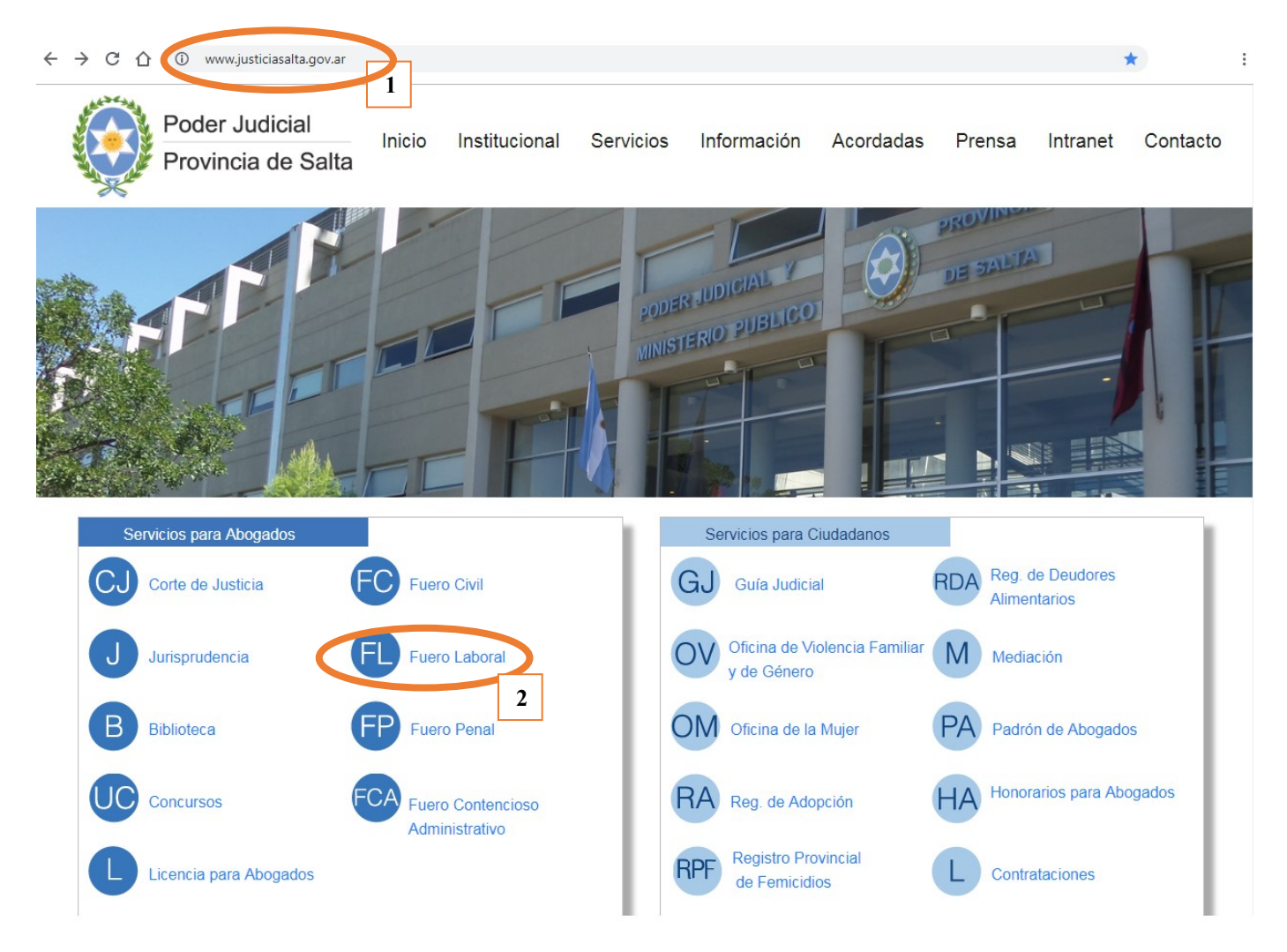

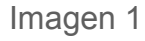

Desde el Portal de Servicios para Abogados, Fuero Laboral, también se puede descargar la documentación relativa a la implementación de Notificación electrónica mencionada anteriormente, bajo el título "Documentos para descargar", "Notificación Electrónica Obligatoria (Acordada Nº12.469)".

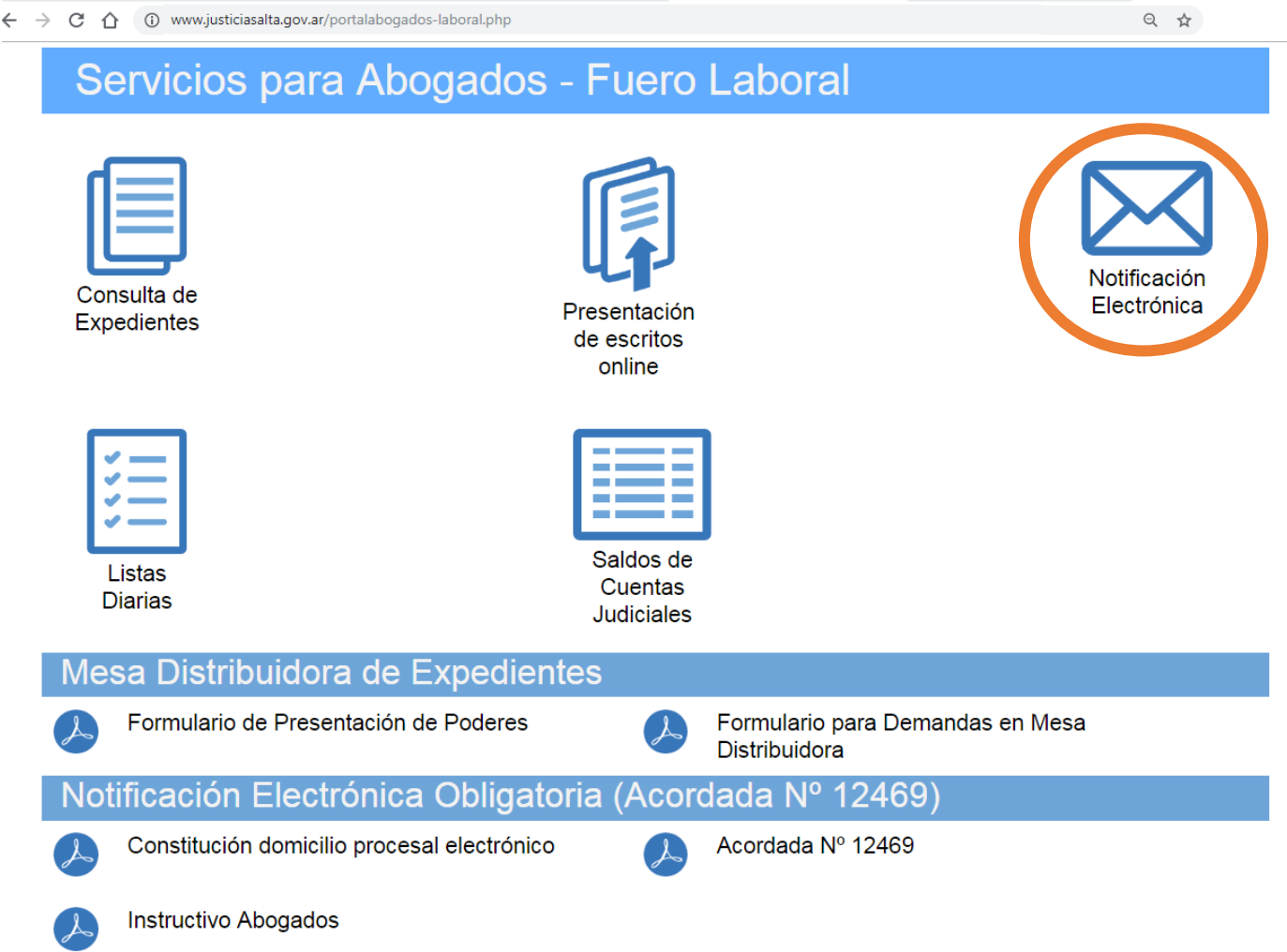

Imagen 2

Se ingresa desde Notificación Electrónica (Imagen 2), al sistema Iurix On Line (Imagen 3) y se accede con el usuario del abogado, que son: su número de matrícula(1) y la contraseña(2). Si el abogado no cuenta con el usuario y contraseña correspondientes, debe solicitar su alta al Colegio de Abogados y Procuradores de Salta.

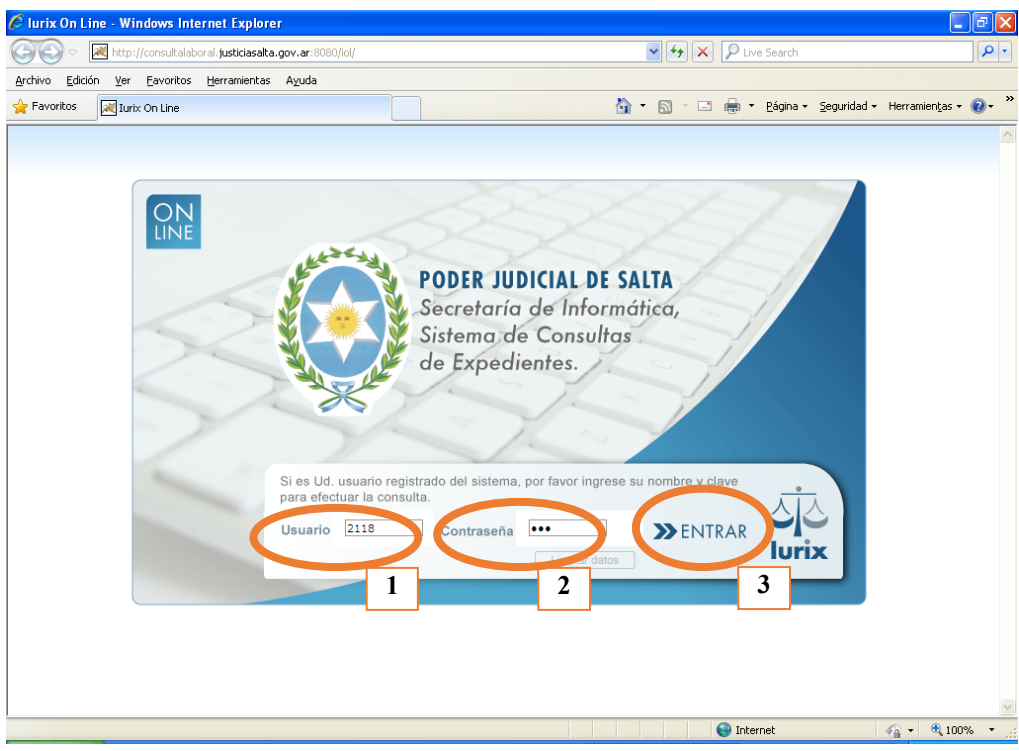

Una vez en el sistema de consultas, hacer clic en **Notificaciones Electrónicas**(1)**.** El sistema muestra automáticamente las notificaciones electrónicas de los últimos 30 días.

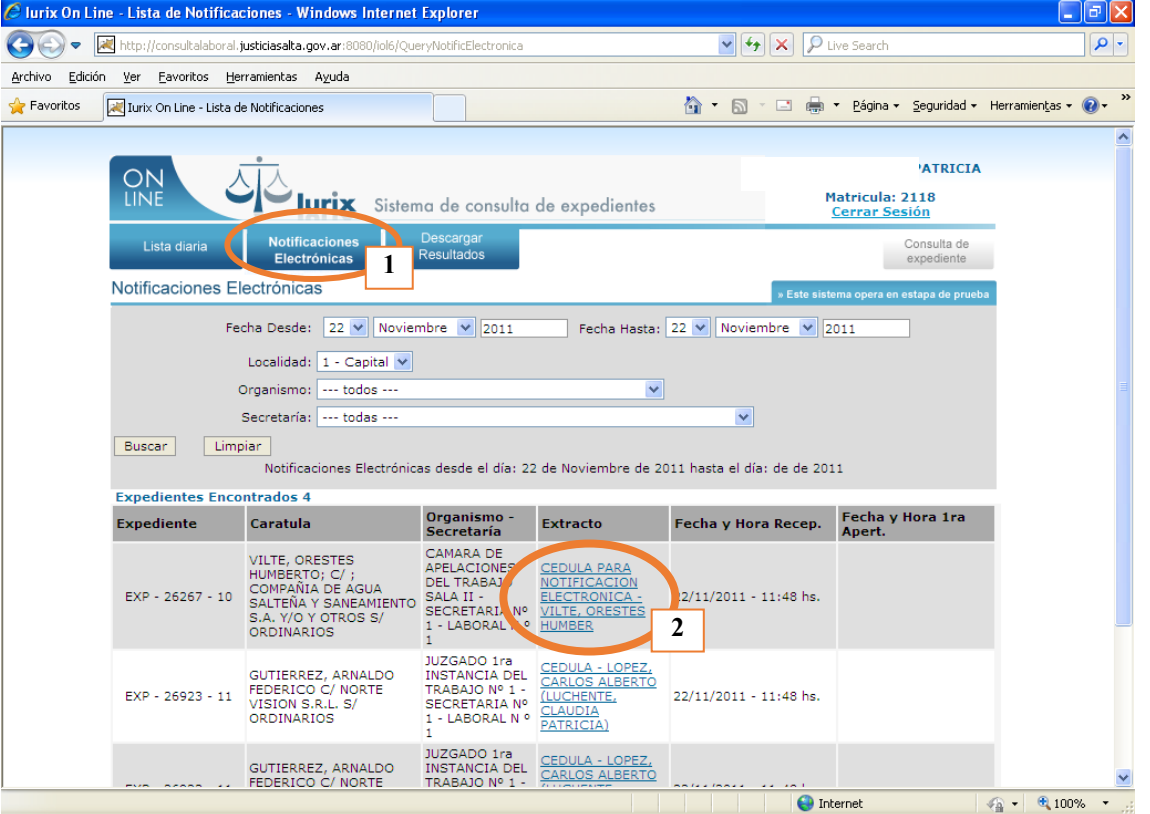

**IMPORTANTE: La columna de Fecha y Hora Recep. Indica la fecha y hora de recepción de la notificación en el domicilio electrónico constituido del abogado.**

Realizando un clic sobre el **Extracto**(2) de la notificación se tiene acceso a los detalles de la misma:

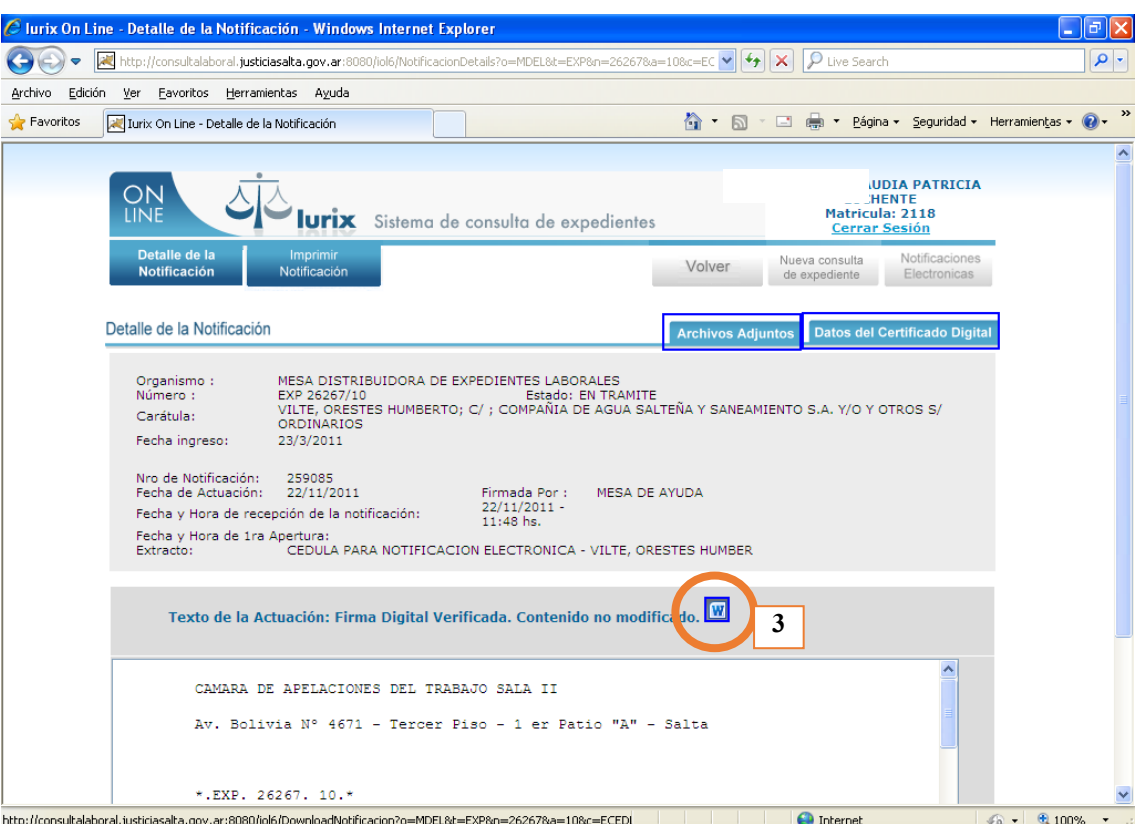

A partir de esta pantalla puede visualizarse e imprimir el texto de la notificación, como así también ver si la misma tiene Adjuntos y quién es el firmante de la misma.

Para ver el texto de la notificación, se hace un clic sobre el botoncito señalado en el paso 3 de la captura de pantalla arriba señalada, y se abre a continuación la notificación en formato PDF.

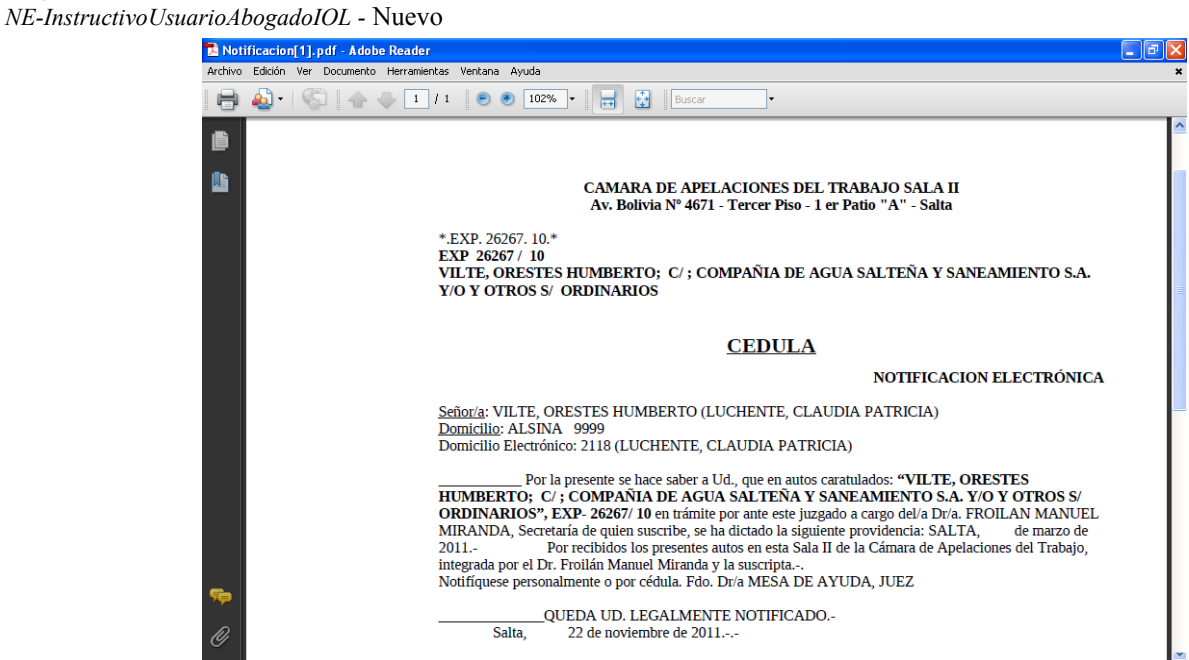

Haciendo clic en **Archivos Adjuntos(1)** puede desplegarse el listado de adjuntos como así también realizar la apertura de los mismos para su lectura(2):

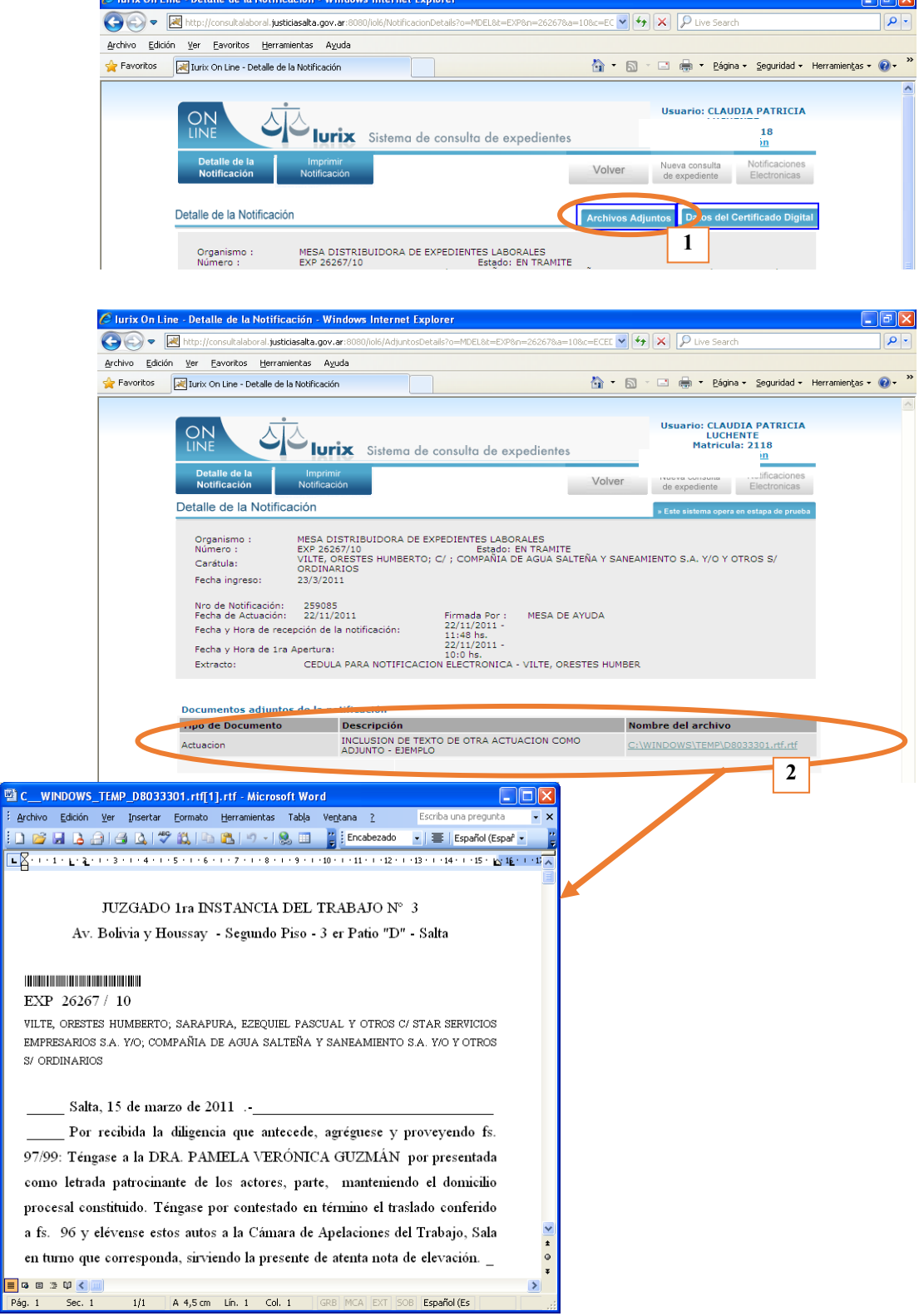

Finalmente, para observar los datos del firmante de la notificación, se accede de la siguiente manera:

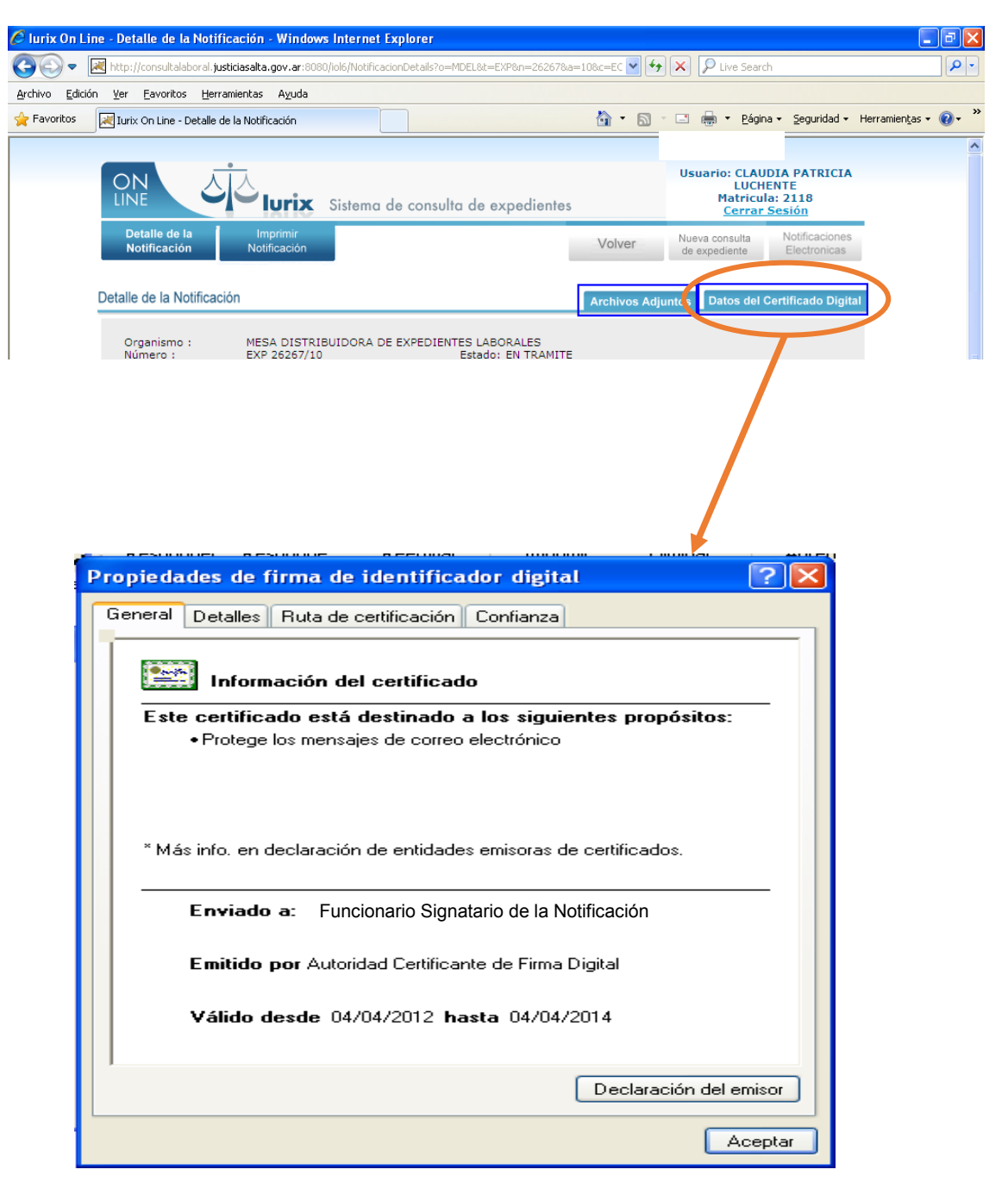